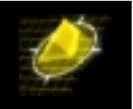

Der Gedanke dieses Dokumentes ist eine Schritt für Schritt Beschreibung um das Ethernet Plug-In Modul mit einer IP Adresse zu konfigurieren um anschließend unabhängig von VLANs oder Gruppen einen direkten FTP und/oder Telnet Zugang zur MPX zu haben.

Dieses Konfigurationsbeispiel wird die Mindestkonfiguration beschreiben. Wichtig ist dabei zu wissen, daß das Ethernet Plug-In Module **nur** im BOOT Modus konfiguriert werden kann. Es gibt keine Möglichkeit im laufenden Betrieb dieses Modul neu zu konfigurieren oder die Konfiguration zu ändern. Weiterhin sollte erwähnt werden, daß dieses Ethernet Plug-In Module **unabhängig** von allen anderen Switching Modulen arbeitet. Sie werden dieses Modul auch nicht in der Forwarding Table sehen, noch werden Sie, obwohl Sie die angeschlossene Workstation in der ARP Table finden, die MAC Adresse in der Datenbank finden.

Als Vorrausetzung nehmen wir einen noch nicht konfigurierten OmniSR. Bei Nichtvorhandensein von den beiden Konfigurationsdateien (mpm.cfg & mpm.cnf) werden diese beim ersten Booten des SR's automatisch mit den Default Werten erstellt. Dabei wird für das Default VLAN die IP Adresse 192.168.10.1 vergeben.

# Einzelne Schritte:

- 1. Standard Boot Parameter
- 2. Konfigurieren der neuen Boot Parameter inklusive des Ethernet Plug-In Moduls & Speichern der der neuen Parameter
- 3. Booten (ohne Power-Off/Power-On)
- 4. Überprüfen der Funktionalität des Ethernet Plug-In Modul's
- 5. Neue Default Werte als Boot Parameter übergeben

# Standard Boot Parameter

- Verbinden Sie Ihren PC (IP Adresse: 192.168.1.2) mit der Konsole des MPX.
- Starten Sie das Terminal Programm auf Ihrem PC
- Schalten Sie den SR ein und drücken Sie die Leertaste sobald Sie die Meldung "Press any key to stop auto-boot …"

```
(Sreen Output des Boot Vorganges)
```

```
Flash file system check in progress...
  Checking root file system... OK
  Performing file consistency check...
  Done.
```
System Boot

*Copyright 2001 Rainer Bemsel* www.bemsel.com - rainer@bemsel.com *Page 1 of 5*

**Switch Expert** 

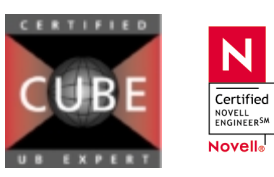

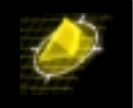

Press any key to stop auto-boot... 2

### **Alle Befehle im BOOT Modus sind CASE SENSITIV !!!**

#### [Boot]: **p (print boot parameter)**

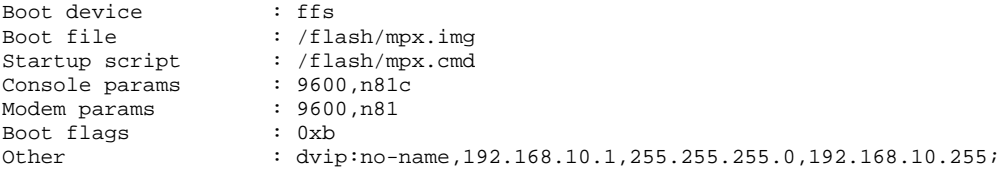

## Konfigurieren der neuen Boot Parameter inklusive der IP Adresse

```
[Boot]: c (configure)
```
'.' = clear field; '-' = go to previous field;  $\Delta D$  = quit Boot device : ffs <return> Boot file : /flash/mpx.img <return> Eth IP addr[:mask] : **192.168.1.1**<br>Local hostname : **<return>** Local hostname Remote IP addr[:mask]: **<return>** Remote hostname : < **return>**<br>Gateway IP addr : < **return>** Gateway IP addr User : **<return>**<br>Remote password : <return> Remote password Startup script : /flash/mpx.cmd <**return>**<br>Console params : 9600, n81c <**return>** Console params : 9600, n81c <return><br>Modem params : 9600, n81 <return> Modem params : 9600,n81 **<return>** Boot flags : 0xb <**return>**<br>Other : dvip:no-name  $i$  dvip:no-name,192.168.10.1,255.255.255.0,192.168.10.255; **<return>**

NOTE: Baud rate jumper-locked at 9600 baud.

## Abspeichern der neuen Parameter

```
[Boot]: S
Saving boot information......done
```
# Booten (ohne Power-Off/Power-On)

[Boot]: **@**

NOTE: Baud rate jumper-locked at 9600 baud.

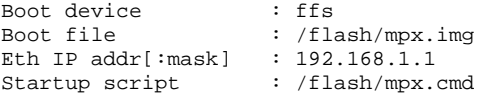

*Copyright 2001 Rainer Bemsel* www.bemsel.com - rainer@bemsel.com *Page 2 of 5*

**Switch Expert** 

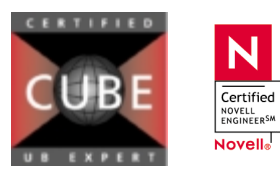

### Xylan MPX Ehternet Plugin Module

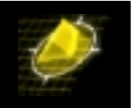

Console params : 9600, n81c Modem params : 9600, n81 Boot flags : 0xb Other : dvip:no-name,192.168.10.1,255.255.255.0,192.168.10.255;

Loading /flash/mpx.img...25312 + 1698928 + 314784 Starting at 0x40e00000...

Flash file system check in progress... Checking root file system... OK Performing file consistency check... Done.

#### **Nachfolgende Angaben initialisieren das Ethernet Plug-In**

Attaching net i/f lo0. IP=127.0.0.1 ...done. Attaching net i/f pcn0. IP=192.168.1.1 MAC=0x00:20:da:ec:5c:70 ...done.

Configuring default VLAN hostname no-name at addr 192.168.10.1

```
Adding 13728 symbols for standalone.
Executing startup script /flash/mpx.cmd ...
cmDoDump = 1;
\_cmDoDump = 0x40856f90: value = 1 = 0x1
cmInit
0x41fc9828 (tShell): HRE-X detected on this MPX in slot 2
Updating User Interface to support ATM... OK!
Updating SNMP agent to support ATM... OK!
   Xylan SNMP Agent Operational.
value = 0 = 0 \times 0
```
Done executing startup script /flash/mpx.cmd interrupt: Chassis Mgr watchdog trapped! 933817672

% modvl 1 Current values associated with GROUP 1.1 are as follows:

```
1) GROUP Number -1:12) Description - Default GROUP (#1)
IP parameters:
 3) IP enabled - Y
  4) IP Network Address - 192.168.10.1<br>5) IP Subnet Mask - 255.255.255.0
 5) IP Subnet Mask
  6) IP Broadcast Address - 192.168.10.255
 7) Router Description - GROUP #1.0 IP router vport
 8) RIP Mode - Silent
      {Active(a), Inactive(i), Deaf(d), Silent(s)}
 9) Routing disabled - N<br>10) NHRP enabled - N
10) NHRP enabled - N<br>11) Default Framing - Ethernet II
11) Default Framing
       {Ethernet II(e), Ethernet 802.3(8), fddi(f),
        token ring(t), source route token ring(s)}
IPX parameters:
12) IPX enabled - N
```

```
(save/quit/cancel): q
```
## Überprüfen der Funktionalität des Ethernet Plug-In Modul's

Pingen Sie Ihren angeschlossen PC und lesen Sie anschließend die ARP Table aus. Nachdem die MAC Adresse ersichtlich ist, überprüfen Sie mittels der Forwarding Table, daß diese MAC Adresse nicht

*Copyright 2001 Rainer Bemsel* www.bemsel.com - rainer@bemsel.com *Page 3 of 5*

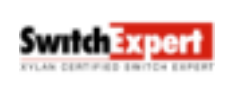

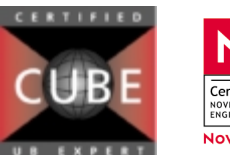

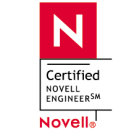

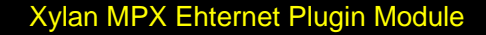

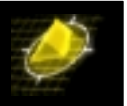

auffindbar ist. Mit anderen Worten, Sie erreichen den PC zwar, aber die MAC Adresse exisitiert für den Switch nicht in der Datenbank. Stellen Sie eine Telnet Verbindung vom PC zum Switch her und überprüfen im Anschluss daran, ob sich zusätzlich noch ein weiterer User eingeloggt hat.

```
/ % ping 192.168.1.2
    Count (0 for infinite) (1) : 0 ("0" bedeutet Dauerping, Return
                                    beendet den Dauerping)
    Size (64) : <return>
    Timeout (1) : <return>
Ping starting, hit <RETURN> to stop
```
PING 192.168.1.2: 64 data bytes T.... ..... ..... .

----192.168.1.2 PING Statistics---- 16 packets transmitted, 15 packets received, 6% packet loss

Ping cancelled. / % **xlat (ARP Table ansehen)**

ARP Table Functions

Enter command (Add/Delete/Show/Flush/Macfind/Ipfind/Quit) (Show) : <**return>**

Address Translation Table

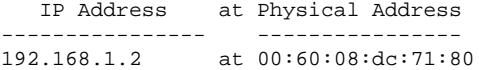

Enter command (Add/Delete/Show/Flush/Macfind/Ipfind/Quit) (Show) : **q**

### / % **macinfo**

Enter MAC address ([XXYYZZ:AABBCC] or return for none) : **006008dc7180** Is this MAC in Canonical or Non-Canonical (C or N) [C] : **c**

### **Mac address not found (normaler Zustand, da die MAC Adressse nicht in der Forwarding Table enthalten ist)**

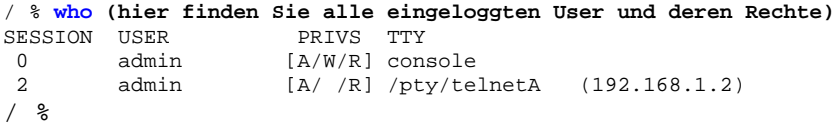

*Copyright 2001 Rainer Bemsel* www.bemsel.com - rainer@bemsel.com *Page 4 of 5*

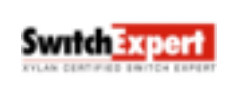

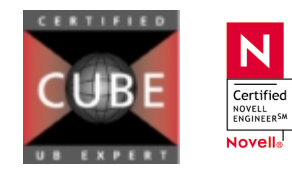

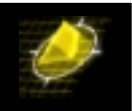

# 5. Neue Default Werte als Boot Parameter übergeben

```
dvip ⇒ Default Vlan IP Adresse (Hier kann bereits die neue IP Adresse für das default VLAN 
                 vergeben werden 
                 dvip: DemoUnit,200.1.1.1,255.255.255.0,200.1.1.255;
```
Nach dem Start können Sie sich mit dem UserInterface (UI) Befehl "modvl 1" diese neuen Parameter für das Default VLAN ansehen.

```
/ % modvl 1
Current values associated with GROUP 1.1 are as follows:
1) GROUP Number - 1:1
 2) Description - Default GROUP (#1)
IP parameters:
 3) IP enabled - Y
  4) IP Network Address - 200.1.1.1<br>5) IP Subnet Mask - 255.255.255.0
  5) IP Subnet Mask
  6) IP Broadcast Address - 200.1.1.255
  7) Router Description - GROUP #1.0 IP router vport<br>8) RIP Mode - Silent
 8) RIP Mode
       \{Active(a), Inactive(i), Death(d), Silent(s)\}9) Routing disabled - N<br>10) NHRP enabled - N
10) NHRP enabled - N<br>11) Default Framing - Ethernet II
11) Default Framing
       {Ethernet II(e), Ethernet 802.3(8), fddi(f),
        token ring(t), source route token ring(s)}
IPX parameters:
12) IPX enabled - N
(save/quit/cancel)q
/ %
```
*Copyright 2001 Rainer Bemsel* www.bemsel.com - rainer@bemsel.com *Page 5 of 5*

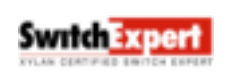

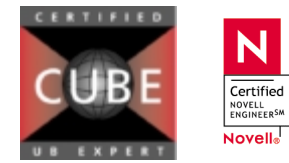

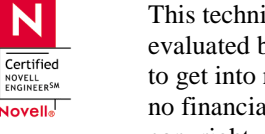